## Q 複数のレイアウトをひとつの DWG ファイルに保存したい

## A 「複数のレイアウトを保存する」を選択します

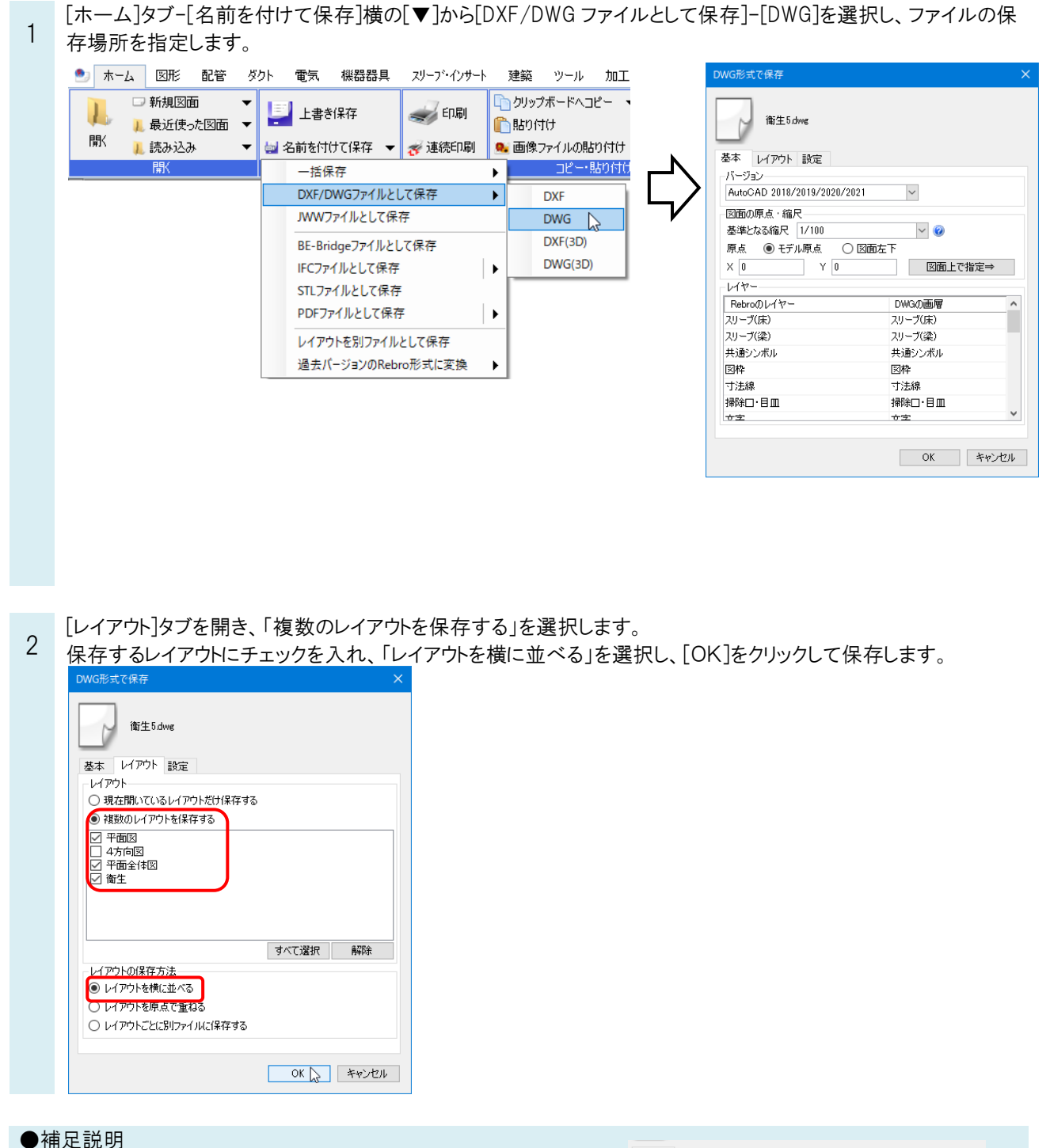

ビューの縮尺は[基本]タブの[図面の原点・縮尺]-[基準となる縮尺] で指定した縮尺に統一されます。

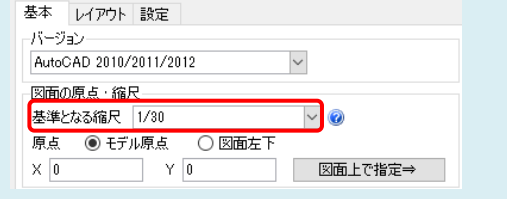

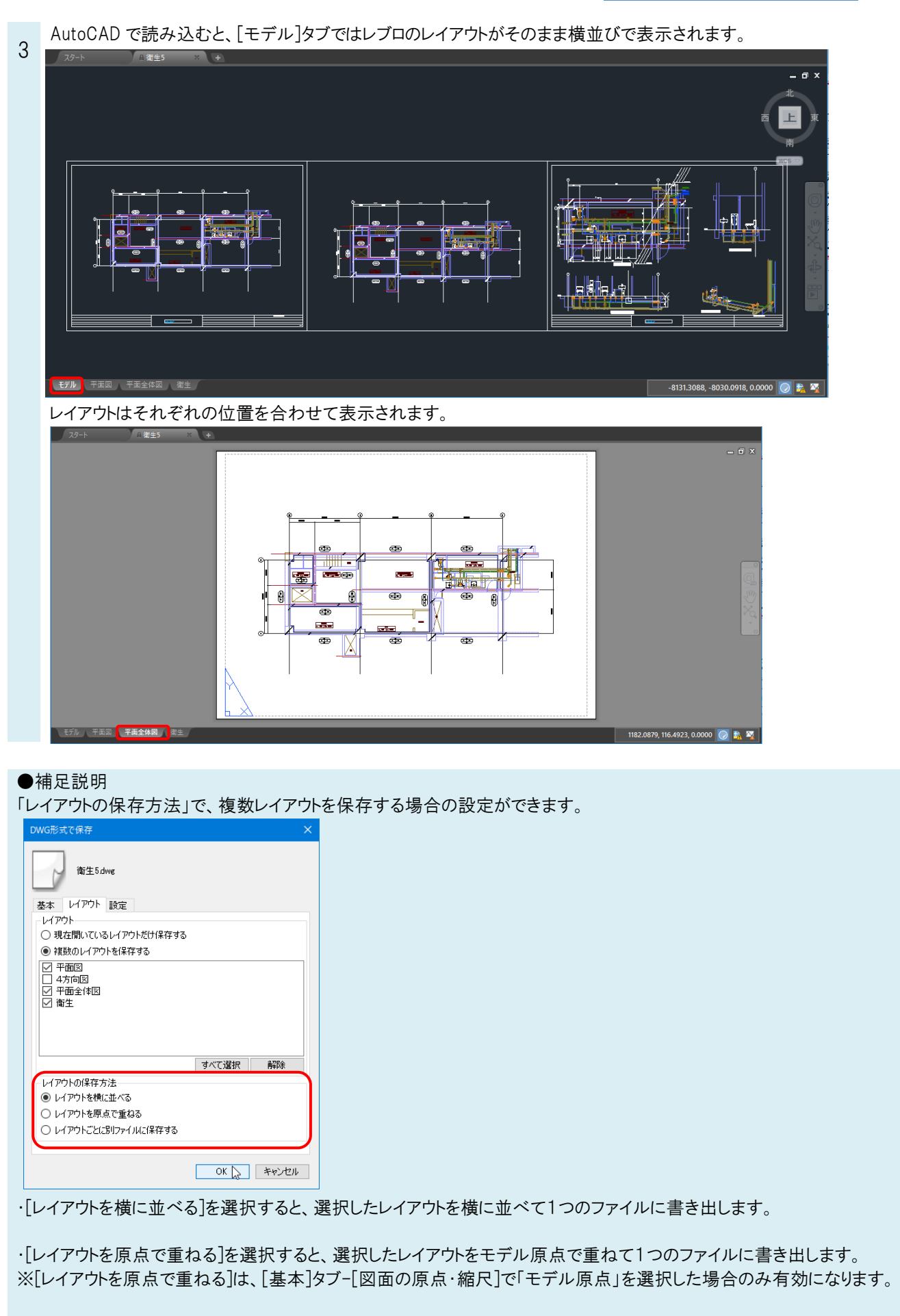

・[レイアウトごとに別ファイルに保存する]を選択すると、1つのレイアウトを1つのファイルに書き出します。

## ●補足説明

BE-Bridgeファイルとして保存

複数のファイルのレイアウトをまとめて DWG 形式ファイルに保存したい場合は、 [ホーム]タブ-[名前を付けて保存]横の [▼]-[一括保存]-[DWG]を選択して保存します。

ファイルを追加すると、ファイルのすべてのレイアウトが一覧に追加され、チェックを入れたレイアウトごとにファイルを作成 することができます。 ファイルの追加 マ ファイルの削除 すべて削除 ● ホーム 図形 配管 ダクト 電気 機器器具 スリーブ・インサート 建築 ツール 加! 一ム | 凶形 | 配管 | 多少ト | 電気 | | 機器<br>| | | | 新規図面 | マ | マ | 上書き保存<br>| | | 最近使った図面 | マ | 上書き保存 2 事務所ビルreb<br>3 事務所ビルreb<br>3 事務所ビルreb<br>3 審務所ビルreb<br>3 審生・空調設計図reb<br>3 審生・空調設計図reb<br>8 審生・空調設計図reb ■ 南本空時電気設置指数<br>■ 南生空調・電気-4空調力ト<br>■ 南生空調・電気-4空調効力<br>■ 南生空調・電気-4方向固<br>■ ■ 南生空調・電気-4方向固<br>■ ■ レイアウトガル-ブー衛生配管<br>■ ■ レイアウトガル-ブー電調ガカト □ツップボードへコピー マーク10<br>マーク10<br>マーク10<br>マーク10<br>マーク10<br>マーク10  $\frac{1}{\sqrt{2}}$  ED  $\frac{1}{2}$  $\mathbf{L}$ **门**貼り付け 厭 ■ 読み込み  $\overline{\phantom{a}}$ | 30 名前を付けて保存 → <mark>※ 連続印刷 | ® 画像ファイルの貼り付</mark> 闇 一括保存  $\overline{\phantom{a}}$ **DXF** すべて選択 すべて解除 図面数(9) DXF/DWGファイルとして保存  $\overline{\phantom{0}}$  $DWG \rightarrow$ ->3) ビマーンは ビマーンは<br>-レイヤーの太さ:緑種<br>-<br>◇ 雑線の太さ:緑種包1イレイヤーにする<br>->3) ビマーンは ビマーンは ビ バージョン<br>|AutoCAD 2018/2019/2020/2021<br>|原点 曲線部分の分割構度 JWWファイルとして保存 **JWW** ٠ PDF

原点<br>◉ モデル原点 ○ 図面左下<br><del>・・・</del> ○ 寸法線を分解する<br>□ 加工の系統名ごとにブロック区形にする ペイント·流れ方向<br>□ペイントを出力する 文字<br>文字サイズの設定 <mark>の</mark> □流れ方向を出力する - メチッ1人の取走 - | ●<br>出力先フォルダ<br>○V図面<br>- ○ 同名のファイルがあれば上書き保存する フォルダの運択 

音道<br>(中)

精算

表示精度 箱い<br>(データ量) (小)

詳しい説明は、FAQ「複数の図面をまとめて [DWG/DXF/JWW/PDF](https://www.nyk-systems.co.jp/archives/faq/428) に変換して保存したい」をご参照ください。